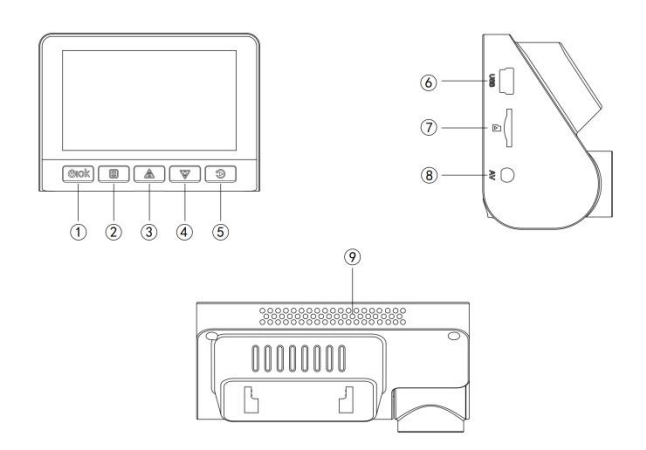

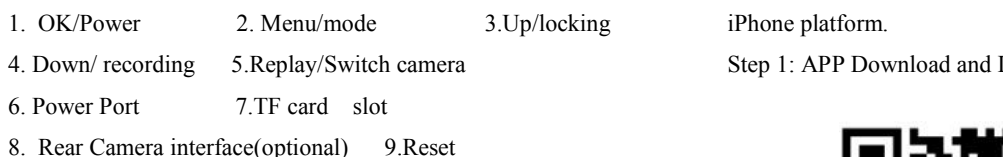

**Note**: 4K UHD video requires high configuration and player of mobi le phone or computer. If the player is stuck, please change the hardw are device and player that support 4K decoding to play.

#### **Accessories:**

User manual. USB cable. USB car charger(built-in 12V to 5V adapter).

1. OK/Power Short press to canfirm, long press to turn on/off the camera.

2. Menu/mode short press to access Feature Menu and System Menu. Long press to photo mode.

3. UP/locking Press to navigate up within menus. Lock video.

4. Down/ recording Press to navigate down within menus. Turn on/off recording

5. Replay/Switch camera Short press to Switch camera(Dual camera only). long press to Replay

6. Power Port Connect the dash cam with the car charg while driving.

- 7. TF card slot Insert a Class 10 microSD card  $(16GB---256GB)$
- 8. Rear Camera interface(optional) Connect the rear camera

9. Reset Insert into the R hole with a pin to resrart the machine under abnormal conditions

## APP connection and operation guidance

This product connects tachograph WiFi by APP in Android and Step 1: APP Download and Installation

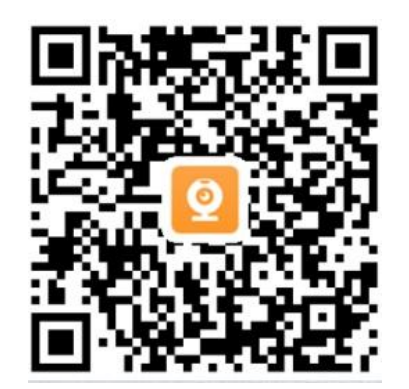

Both Android and iPhone phones can scan the QR code above to directly download and install "roadcam"APP, or download "roadcam" from different application market. The APP are available for both android and iphone.

Step 2: Open the app when the phone is connected to the

#### machine's WiFi

Power on the machine firstly, after the machine gets ready, turn on the mobile phone WiFi settings, look for the WiFi named AP\_WIFI, and connect.WiFi password is 12345678.( Kindly remind users not to change the password in case of forgetting password, the machine will not work properly.)

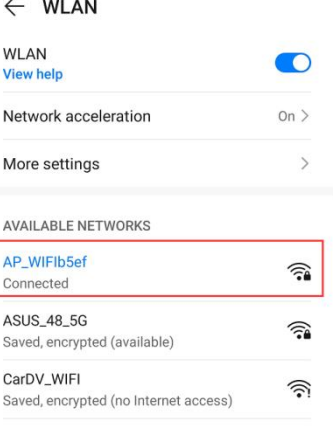

WiFi Name: AP\_WIFI

WiFi Password:12345678

Note:

When an Android phone is connected to recorder WiFi, it prompts " This Wi-Fi network has no Internet access. Connect anyway." Be su re to choose similar tips such as' Connect anyway." Otherwise, the p hone won't access the APP or black screen or flash back after access ing.

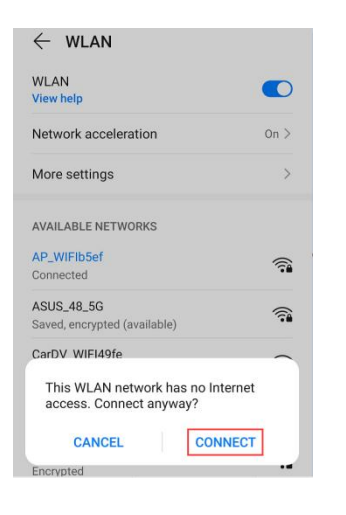

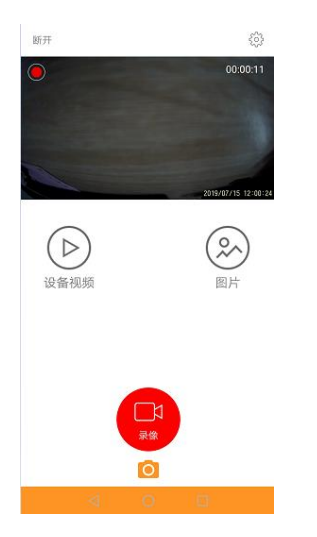

Step 3: Open "roadcam" when connected with tachograph WiFi.

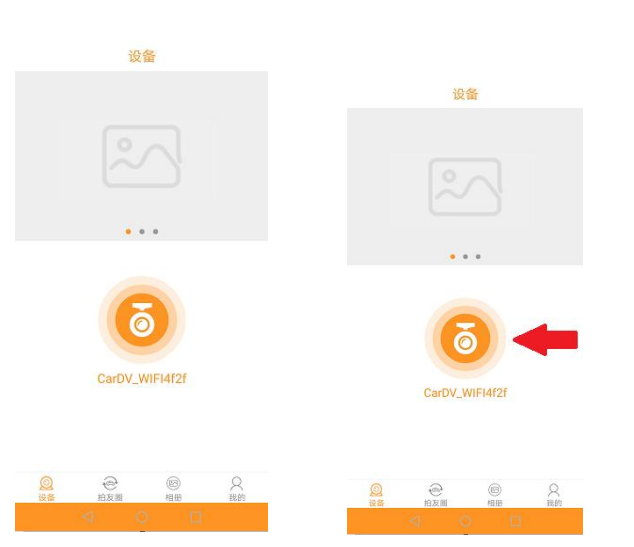

After opening "roadcam" APP, you can access camera view<br>
Application<br>
with one tanning of the camera icon in the middle with one tapping of the camera icon in the middle.<br>Step 4: Video Playback and Settings

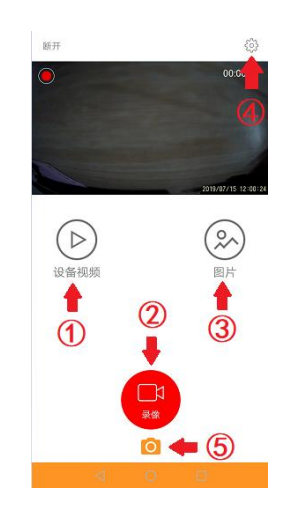

1. Video playback button, play back recorded video with one click

2. Record/Stop Button

3. Image Button, browse previously saved images with one click

4. Settings Button, set each [parameter](http://www.youdao.com/w/each%20parameter/) of tachograph with one tape,( The machine parameters have been adjusted to the best state before leaving the factory.If there is no special need, users are not recommended to change the parameters by themselves.)

5. Camera Button

# **GPS function**

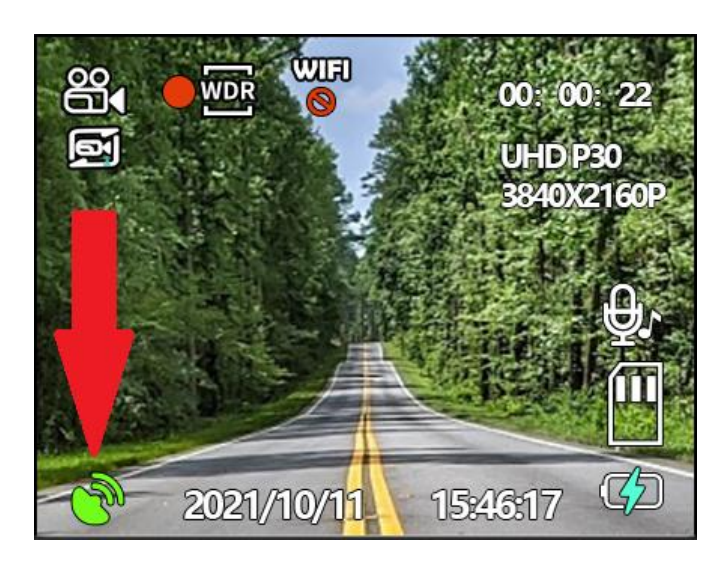

As shown in the picture above, such an icon will appear in the lower left corner of the screen of machines equipped with GPS module. When the color of the icon is green, it means that GPS positioning is normal.When the color of the icon is white, it shows that GPS hasn't come to work

#### normally.

\*It should be noted that when the machine is just started, GPS may need a few minutes to locate.When the vehicle is in places with weak signal such as underground parking lot and dense buildings, the machine may not be located by GPS.Besides, in rainy or cloudy days, when the clouds in the sky are thick, it is a normal phenomenon that GPS can not locate.

### **GPS proofreading local time**

The machine's default time zone is in east 8, and it will automatically synchronize the time in East 8 (+8) after receiving the GPS signal. If there is a time difference in your area, please set it in menu Settings first, and increase or decrease the corresponding time difference.

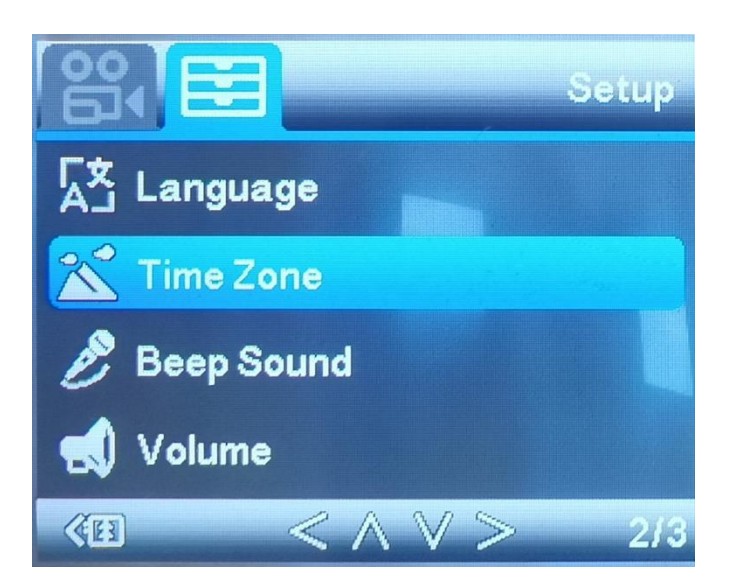

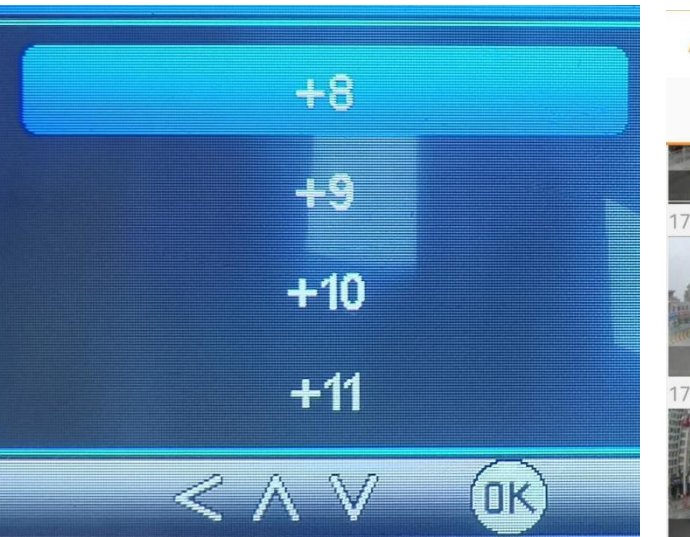

How to view GPS tracks by APP

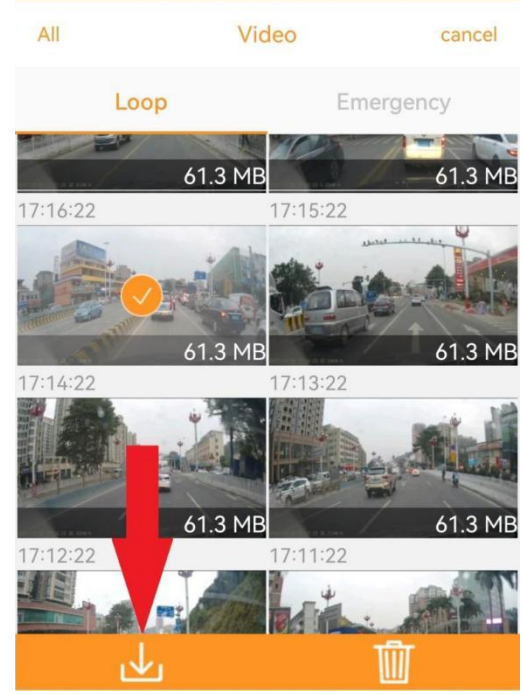

1.Turn on the Roadcam APP and download the video<br>1.Turn on the Roadcam APP and download the video 1.Turn on the Roadcam APP and download the video<br>mobile phone. Disconnect the WiFi between the mobile<br>recorded to the mobile phone when GPS positioning . mobile phone. Disconnect the WiFi between the mobile phone and the dash cam to restore the Internet function of the mobile phone.

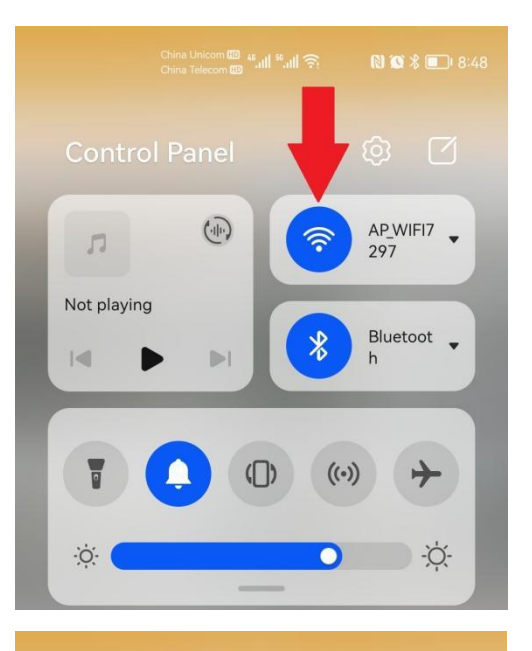

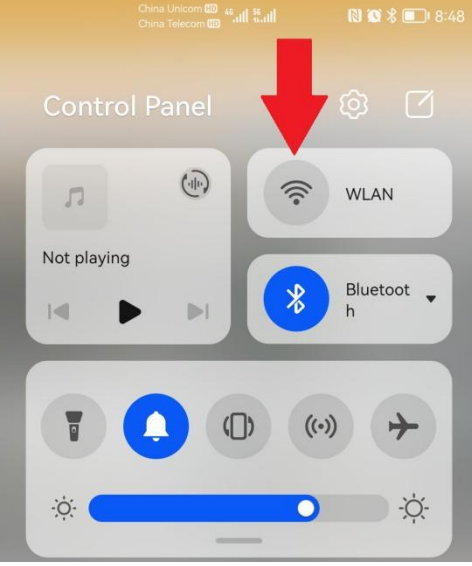

Device  $\cdot$   $\mathbf{L}$ 

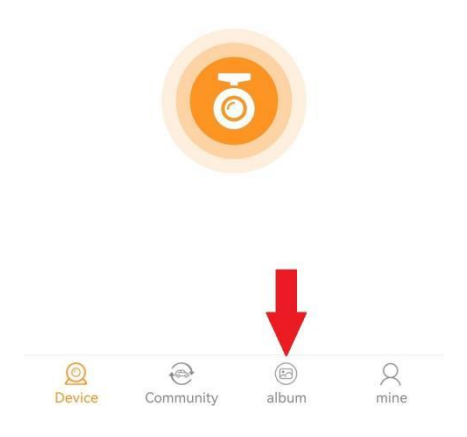

Video Photo select 2021-12-23 20:48:04 20:43:11  $2021 - 12 - 22$ 17:40:38  $2021 - 12 - 16$ 16:35:26 2021-12-13  $\mathcal{R}_{\text{mine}}$  $\bigcirc$  Community  $^{\circledR}$ <br>Device <sup>o</sup><br>album

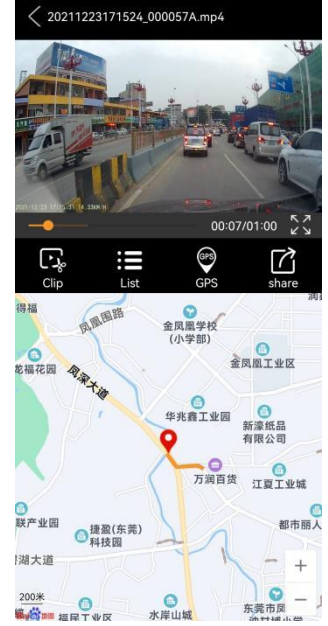

3.Enter the Roadcam app again and click the album bar. Select and click the video just downloaded ,then you can see the video with real-time coordinate track.

How to view GPS tracks by computer:

1. Input the web address

"http://www.sunningsoft.com/en/pcgps.htm  $1$  " on the browser, download professional player of clients

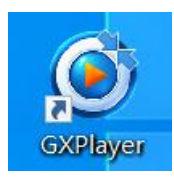

2. Turn on the video recorded during normal operation with GPS in the

#### player

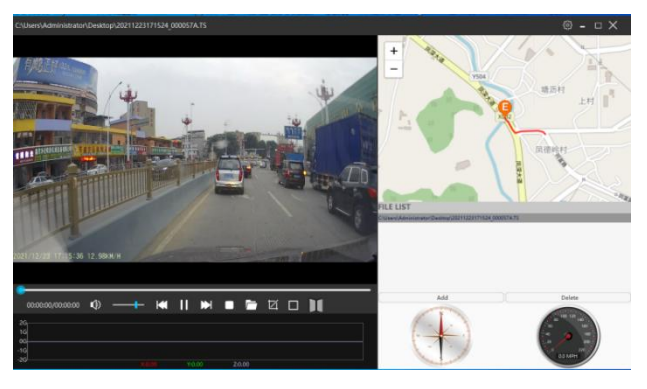

#### **Parameters**

Main Control Chip: Novetak

Screen : 3.0 240\*320 IPS Screen

Recording Angle: Wide-angle 170°

Video Format: H.264 compression, \*. TS

Video Mode: Loop recording, auto overwriting

Microphone: Support (enable by default)

Memory Card: 16~256G, above CLASS 10

Battery: No Battery, safer, no explosion

Language: Multiple Languages (English by default)

G-Sensor: Triaxial 3D acceleration sensor (enable by default)

Seamless Record: Every footage could be seamless linkage.

Time Overprint: Time accurately superimposed on the video

Video Playback: The desired footage can be selected to play back

Temperature Range: - 3 5° C~75° C

# Frequently asked questions:

1, After connecting to the recorder's WiFi ,black screen or flas <sup>h</sup> back happens after accessing the APP, or can not access the APP?

Solution:

(1) When an Android phone connects to the recorder's WiFi, th e phone alerts "This WLAN network has no Internet access. Co nnect anyway," you haven't chosen "Connect anyway" but igno re it directly, or choose not to use. In this case, please enter you <sup>r</sup> phone settings and choose "forget your WiFi password" and <sup>r</sup> e-enter it. Restart the phone and choose " Connect anyway "and you'll be able to fix it.

(2) If the problem is still existing after (1), it is possible that AP P's permission is limited by the phone. In this situation uninstall the APP and re-download it, turn on all the permissions the AP P needs.

Problems above can basically be resolved by forgetting the Wi Fi password and re-enter, uninstall APP and re-download. It's i

mportant to make sure connecting to the recorder's WiFi in your ph one's settings before accessing the APP.

Iphone users please check if the permissions required by APP are <sup>t</sup> urned down, if it is not working, please uninstall APP and redownlo ad, make sure the permissions the APP needs are turned on and the p roblem can be resolved. Problems above can basically be resolved b y forgetting the WiFi password and re-enter, uninstall APP and re-d ownload. It's important to make sure connecting to the recorder's Wi Fi in your phone's settings before accessing the APP.

2, The recorder does not read the memory card, or the video someti mes records sometimes not?

Solution:

Check that the memory card used is a regular brand of high-speed ca rd, ultra HD recorder requires an extremely high levelin speed and s tability of the memory card.

In this case, replacing the memory card and problem can be resolved. Buy genuine high-speed cards from well-known brands such as San Disk,Toshiba, Kingston through regular channels.

3, Recorder flash screen or abnormal switch machine

Solution:

Please check if the power connector is plugged in properly. Also det ecting whether the voltage and current of the power supply are suffic ient. This can occur when the voltage is unstable or the currentis too small. Ultra HD recorders require 5V 2A power.